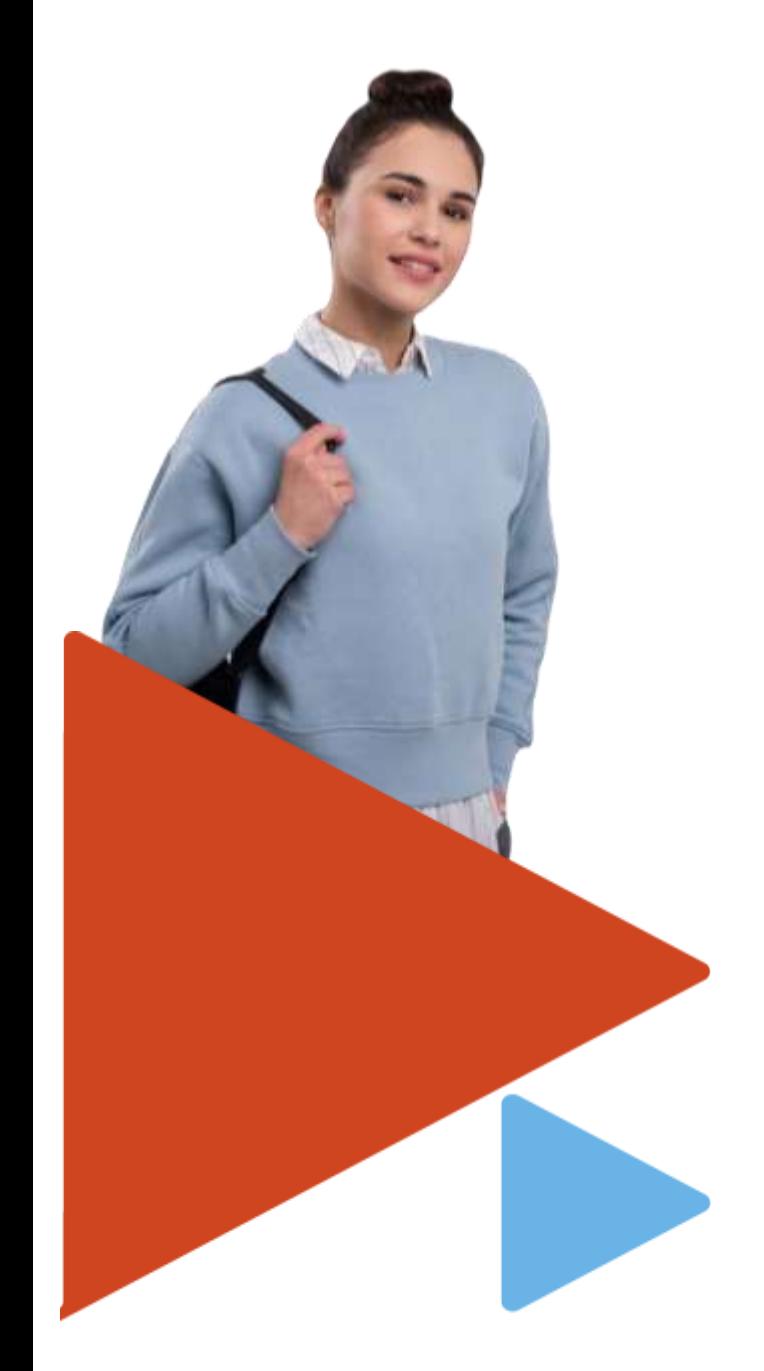

**ОКУ Центр занятости населения города Челябинска**

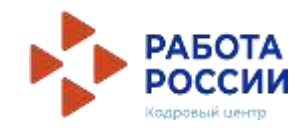

# **РЕГИСТРАЦИЯ НЕСОВЕРШЕННОЛЕТНИХ ГРАЖДАН НА ЕДИНОЙ ЦИФРОВОЙ ПЛАТФОРМЕ «РАБОТА В РОССИИ»**

**ВРЕМЕННОЕ ТРУДОУСТРОЙСТВО НЕСОВЕРШЕННОЛЕТНИХ ГРАЖДАН В ВОЗРАСТЕ ОТ 14 ДО 18 ЛЕТ В СВОБОДНОЕ ОТ УЧЕБЫ ВРЕМЯ**

**ИНСТРУКЦИЯ** 

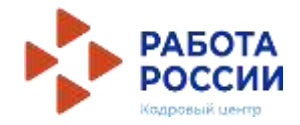

### Шаг 1

Авторизация на единой цифровой платформе «Работа в России» через учетную запись ЕСИА

Если учетной записи ЕСИА нет, ее можно создать самостоятельно или обратиться в центр занятости населения, где сотрудник поможет создать и подтвердить ее.

### Шаг 2 Создание резюме

Составьте резюме, пользуясь данной инструкцией

### Шаг 3

Ожидание модерации резюме сотрудником службы занятости населения

Модерация резюме проходит в течение одного рабочего дня

### Шаг 4

Подача заявления на организацию временного трудоустройства несовершеннолетних граждан

## Шаг 5

Подача заявления на организацию профессиональной ориентации граждан

### Для авторизации на единой цифровой платформе зайдите на портал **trudvsem.ru** и нажмите кнопку «ВОЙТИ»

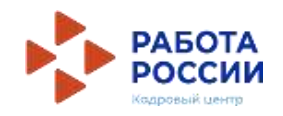

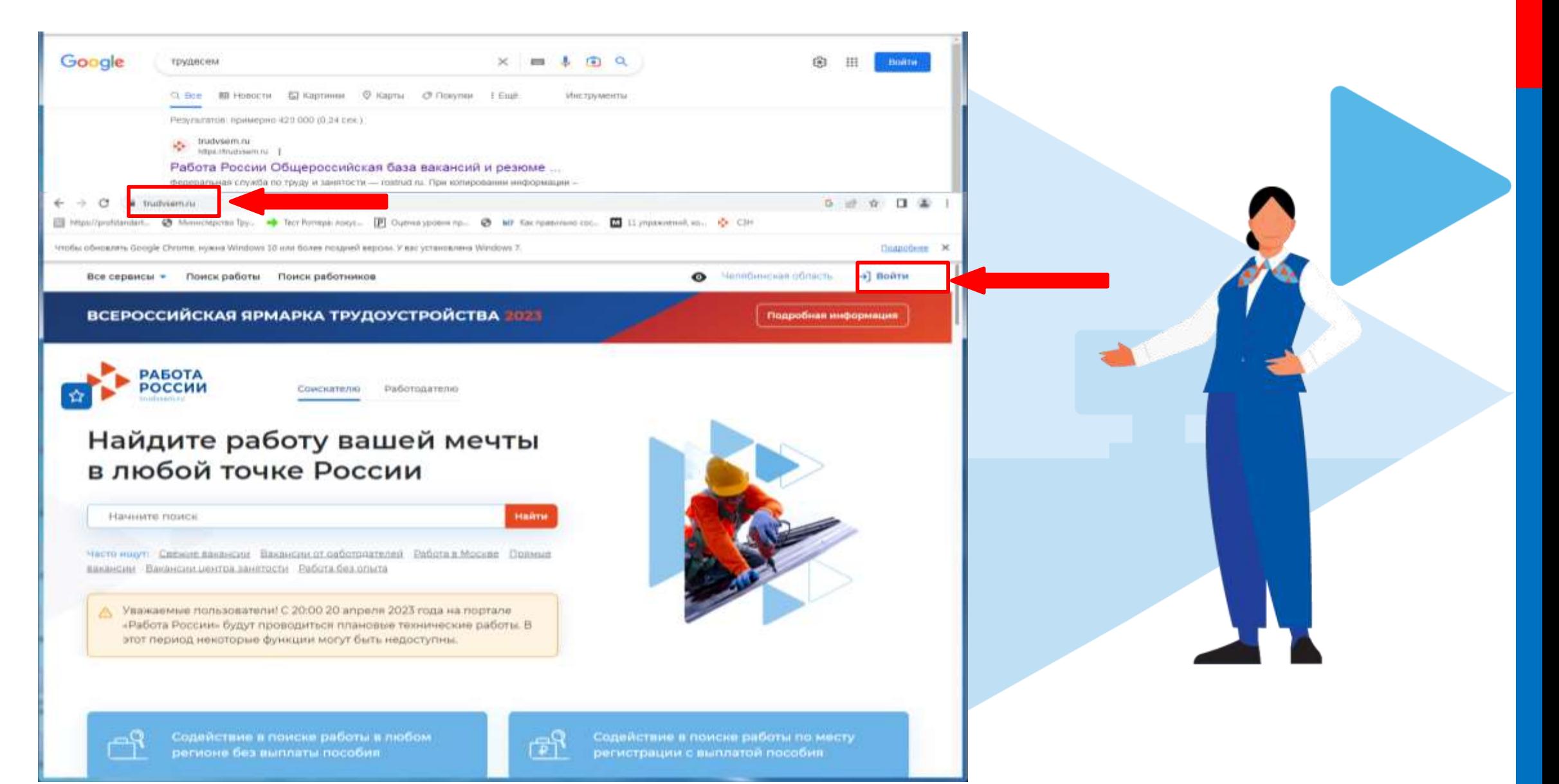

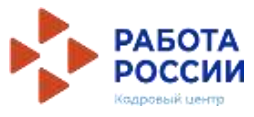

## После авторизации на единой цифровой платформе «Работа в России» через учетную запись ЕСИА, Вы попадаете в личный кабинет соискателя

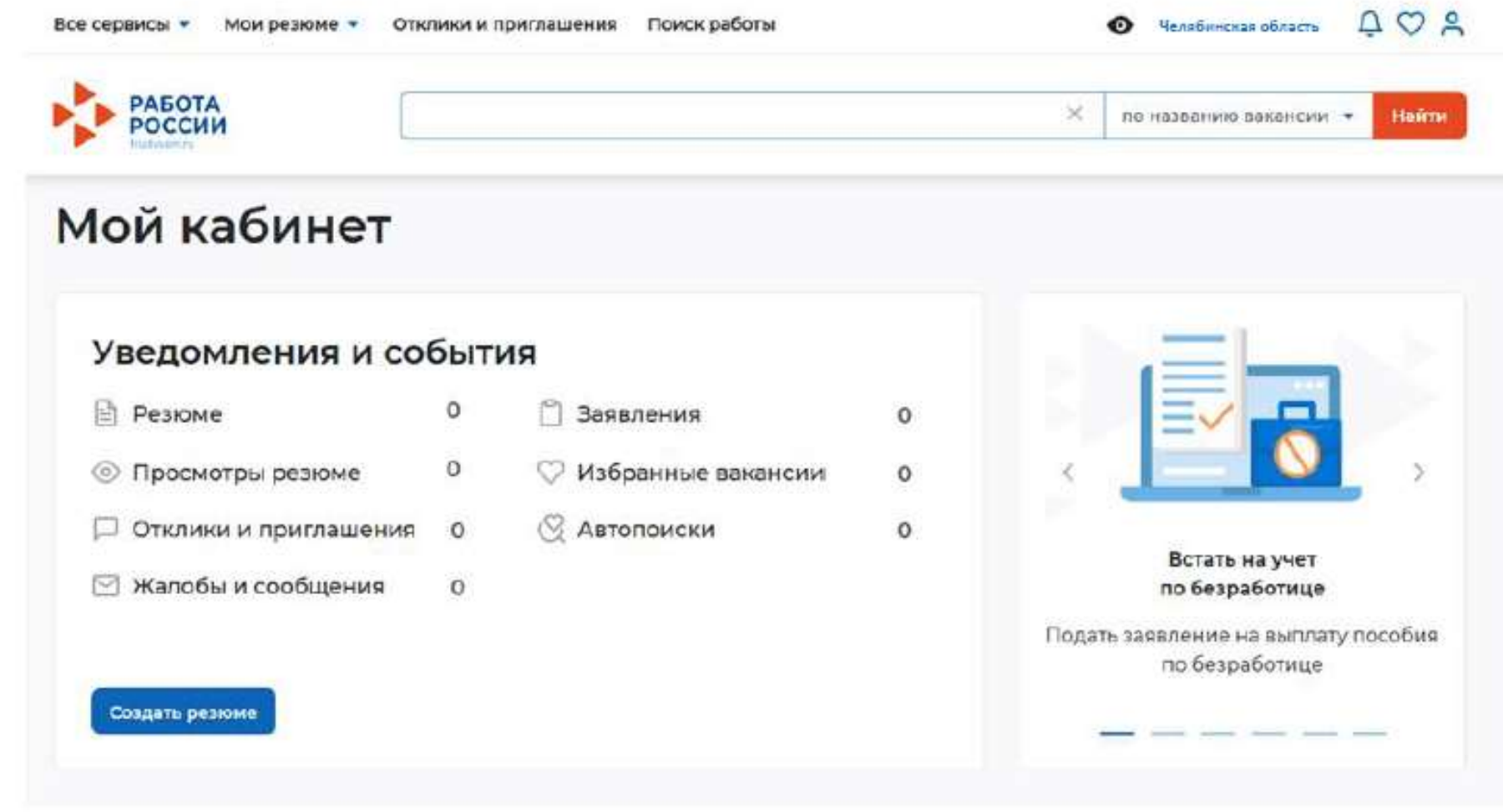

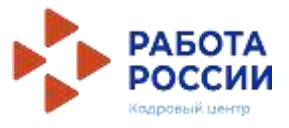

### Нажать на пункт меню «Мои резюме» и в открывшемся меню выбрать «Добавить резюме»

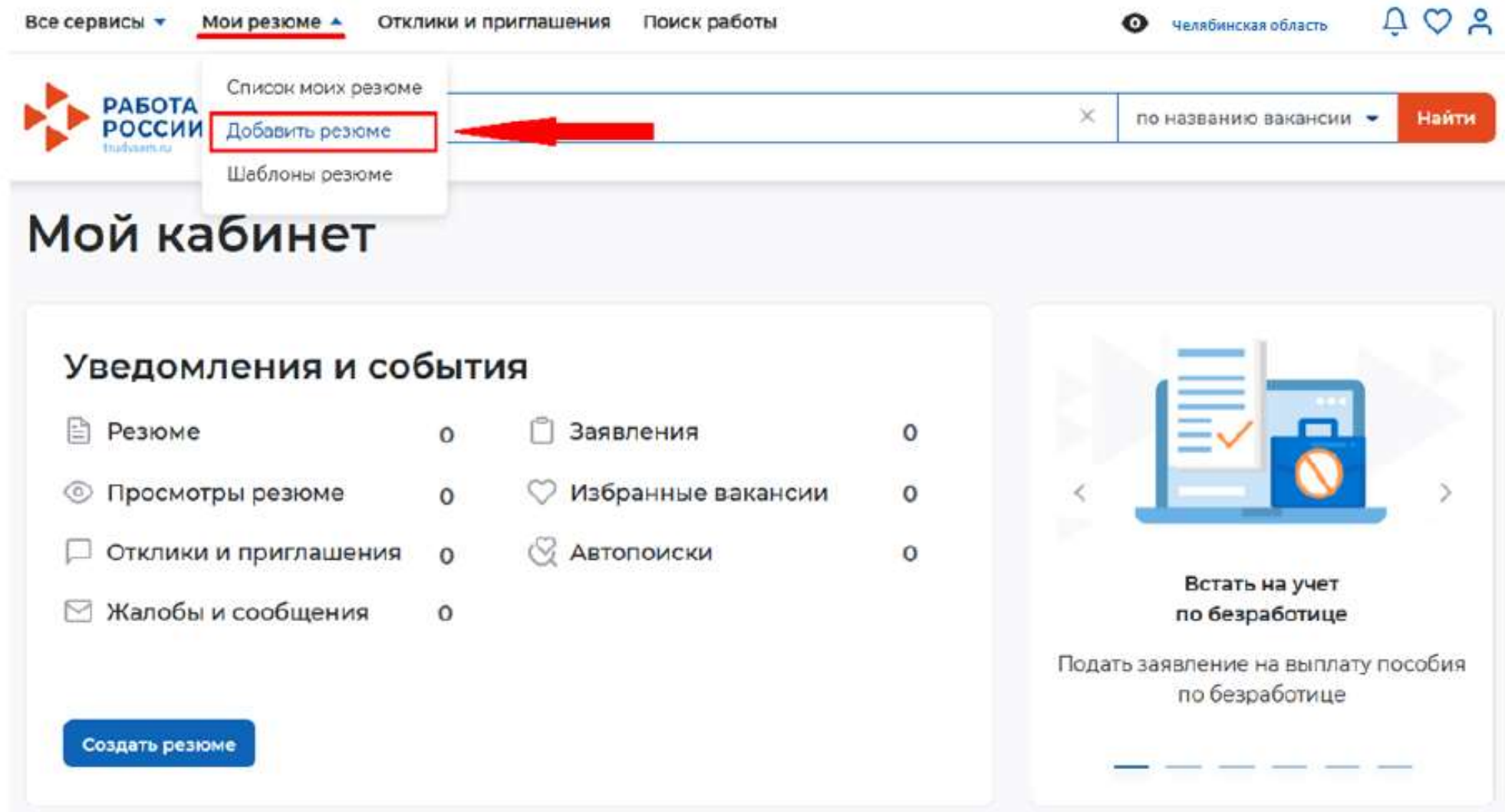

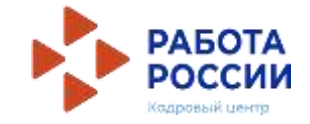

### При нажатии на кнопку «Добавить резюме» открывается окно «Создание резюме»

Все сервисы • Мои резюме • Отклики и приглашения Поиск работы

 $\Omega$  > Мои резюме > Создание резюме Блок ОСНОВНАЯ ИНФОРМАЦИЯ Создание резюме В поле желаемая должность обязательно указывается фраза: «временное трудоустройство несовершеннолетних» Основная информация В поле профессия указывается желаемая профессия, Резюмо с фогографией привлечёт например: Волкова Ксения вкимание работодателей и выделит вас среди других нандидатов. Владимировна രി Дата рождения: 27.06.2006 Подсобный рабочий  $\overline{\phantom{a}}$ Загрузить Женщина фото Желаемая должность Будет отображаться как заголовок временное трудоустройство несовершеннолетних вашего резкие Профессия В поле сфера деятельности выбрать из списка: Начните вводить название профессии. **подсобный рабочий**и система подскажет вам подходящие варианты из общероссийского «Работы, не требующие квалификации» нлассификатора. Например: старший MR12HVH. **18700 руб.** Сфера деятельности\* Работы, не требующие квалификации Заработная плата (руб.) **18700** or. Потов приступить к работе с OLOG 2023 n. Гражданство Российская Федерация  $\overline{\phantom{a}}$ 

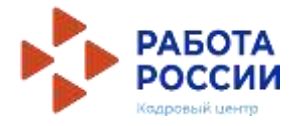

### Контактная информация

#### Регион

Челябинская область

Выберите регион и населенный пункт, в котором вы сейчас проживаете.

### Населенный пункт

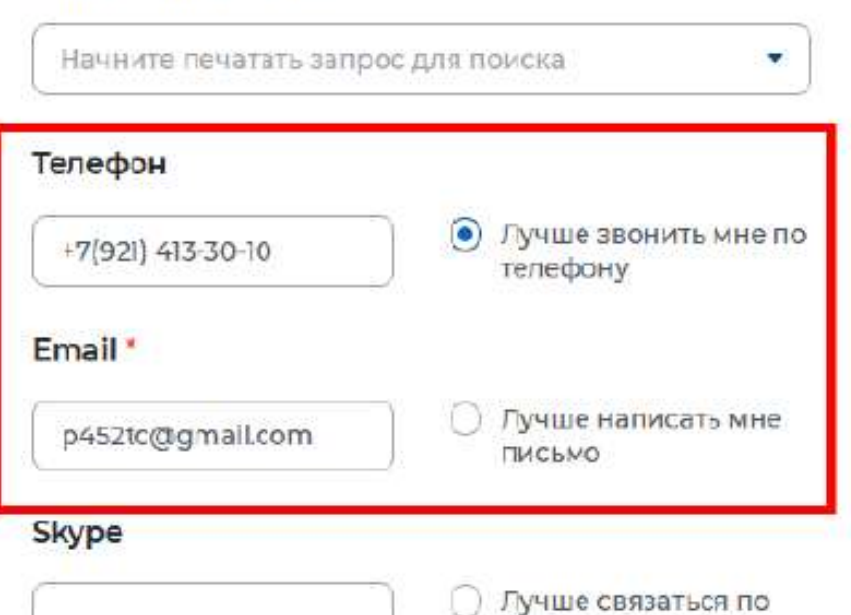

Skype

Выберите наиболее удобный вариант это позволит работодателям оперативно связаться с вами.

В блоке «Контактная информация» обязательно проверьте номер контактного телефона, и укажите Ваш действующий адрес электронной почты.

По указанному номеру с Вами свяжутся для согласования даты и времени посещения центра занятости населения.

### Опыт работы

### Есть спыт работы

Расскажите о своём опыте работы, работодатели ценят кватифицированных специалистов. Если вы впервые ищете работу, то советуем обратить внимание на вакансии с типом занятости «Стажировка» или с требуемым опытом работы «Начало карьеры».

### В блоке «Опыт работы» Пункт «Есть опыт работы» не активировать

### Пожелания к вакансии

### График работы \*

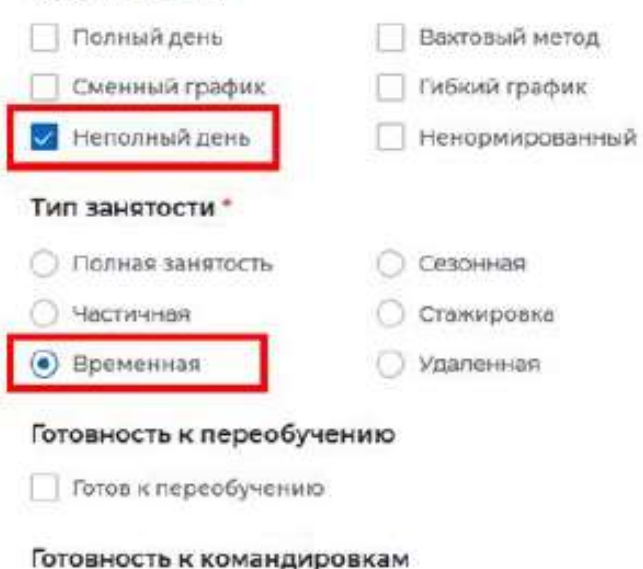

Выберите подходящий вам график работы. Можно отметить несколько вариантов.

В блоке «Пожелания к вакансии» График работы укажите «Неполный день» Тип занятости укажите «Временная»

Готов к командировкам

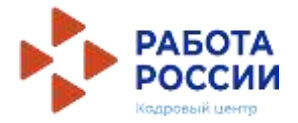

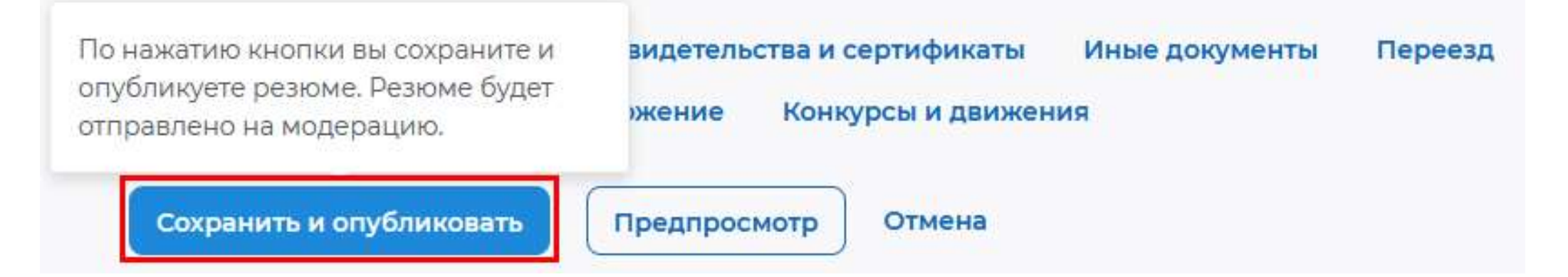

После заполнения необходимых блоков резюме нажать на кнопку «Сохранить и опубликовать»

Теперь Ваше резюме отправлено на проверку.

До окончания модерации оно будет находиться в статусе «Ожидает модерации»

После успешной проверки статус изменится на «Одобрено»,

и резюме станет доступно для просмотра работодателями

# Подача заявления

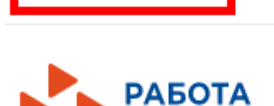

Все сервисы ▼

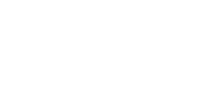

Мои резюме •

## Мой кабинет

### Уведомления и события

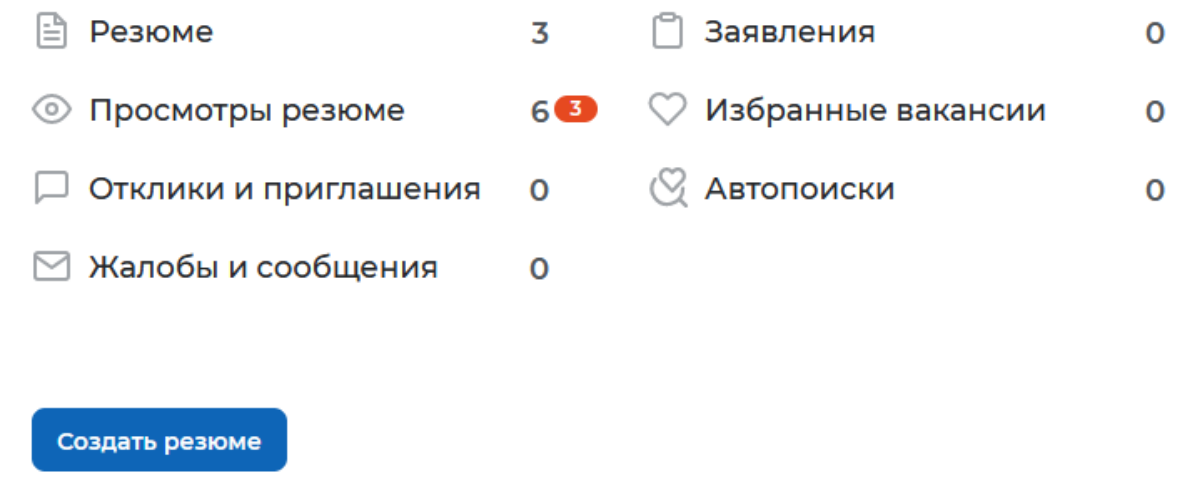

Отклики и приглашения

Поиск работы

После того, как Ваше резюме прошло модерацию, и статус резюме поменялся на «Одобрено», переходим к подаче заявления

### Находясь в личном кабинете выбрать пункт меню **«Все сервисы»**

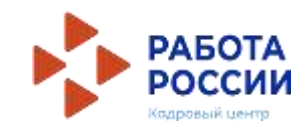

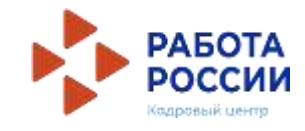

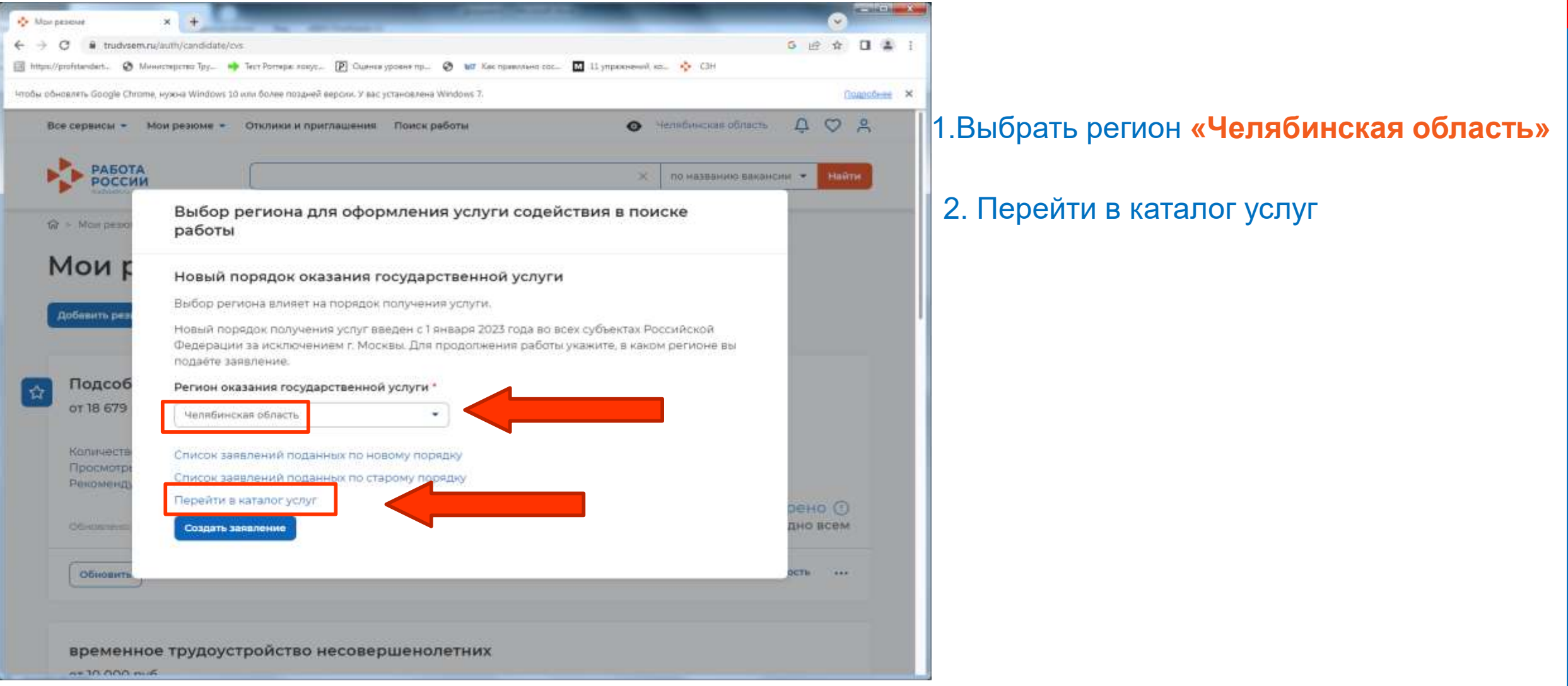

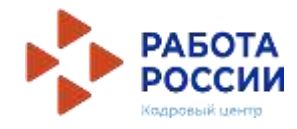

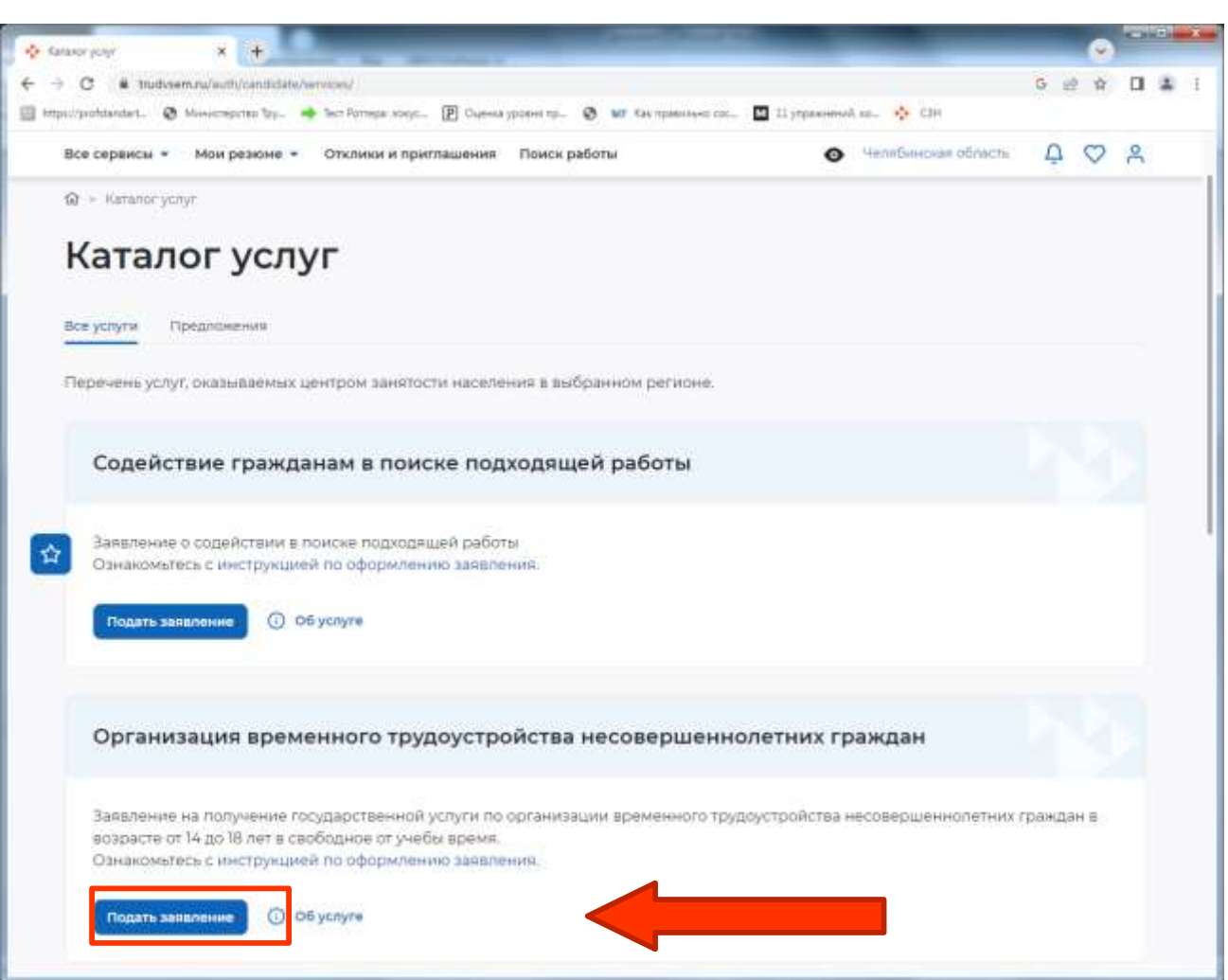

В личном кабинете Вам необходимо подать **2 заявления:**

1.Организация временного трудоустройства несовершеннолетних граждан

2. Организация профессиональной ориентации

1. Выбрать заявление «Организация временного трудоустройства несовершеннолетних граждан»

2. Нажать кнопку «Подать заявление»

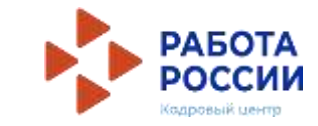

Организация временного трудоустройства несовершеннолетних граждан

Заявление на получение государственной услуги по организации временного трудоустройства несовершеннолетних граждан в возрасте от 14 до 18 лет в свободное от учебы время. Ознакомьтесь с инструкцией по оформлению заявления.

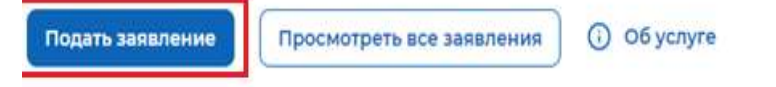

> Каталог услуг > Временное трудоустройство несовершеннолетних

### Заявление на временное трудоустройство несовершеннолетних граждан

#### Полное наименование заявления:

Заявление на получение государственной услуги по организации временного трудоустройства несовершеннолетних граждан в возрасте от 14 до 18 лет в свободное от учебы время

### Личные данные заявителя

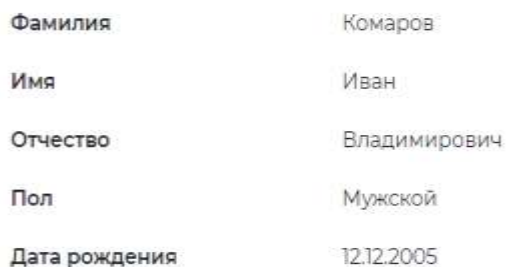

#### Личные данные заявителя

Резюме

Адрес регистрации

Способ связи

Место оказания услуги

Временное трудоустройство

Способ получения материальной поддержки

Социальный статус

Подтверждение данных

Проверьте сведения, переданные из вашей учетной записи Госуслуги на портал «Работа России»

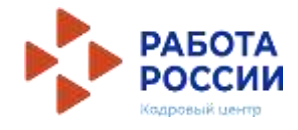

#### Резюме

Выберите резюме, на основании которого центр занятости населения будет искать Вам работу. Если ранее Вы не создавали резюме. Вы можете создать резюме сейчас. После создания Вами резюме выберите только что созданное резюме

#### Резюме

#### Выберите резюме

### Адрес регистрации

Указывается действующий адрес регистрации по месту жительства (указан в паспорте на страницах с 5-й по 12ю, в ином документе, удостоверяющем личность, или в справке о регистрации по месту жительства). В случае предоставления недостоверных сведений центр занятости населения имеет право отказать в предоставлении государственной услуги.

#### Адрес\*

Места жительства (постоянной регистрации)

#### Регион<sup>®</sup>

Выберите регион

#### Район, населенный пункт, улица\*

Выделите и начните печатать

#### Дом, корпус, строение

Введите значение

#### Квартира

Введите номер квартиры

В блоке «Резюме» в раскрывающемся списке выбираете свое резюме «временное трудоустройство несовершеннолетних»

В блоке «Адрес регистрации» укажите действующий адрес регистрации по месту жительства (указан в паспорте на страницах с 5-й по 12-ю)

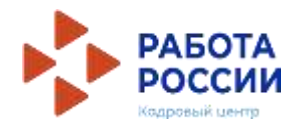

### Способ связи

Сведения необходимы для уточнения данных, в случае неполноты которых вам может быть отказано в предоставлении государственной услуги. На указанный почтовый ящик придет подтверждающее письмо. Без подтверждения email подача заявления не будет осуществлена.

### Телефон\*

 $+7(904)$ 

### Email\*

bbbbrrruuuuhhhhhhh@gmail.com

### Место оказания услуги

Регион обращения в ЦЗН Челябинская область

### Центр занятости населения \*

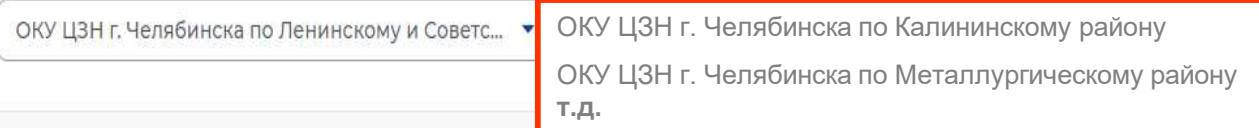

Личные данные заявителя

Резюме

Адрес регистрации

#### Способ связи

Место оказания услуги

Временное трудоустройство

Способ получения материальной поддержки

Социальный статус

Подтверждение данных

В блоке «Способ связи» Проверьте Ваши контактные данные

В блоке «Место оказания услуги» Укажите регион обращения в центр занятости Челябинская область

Далее необходимо выбрать Центр занятости населения

ОБРАТИТЕ ВНИМАНИЕ необходимо указать центр занятости района, По расположению Вашей образовательной организации!

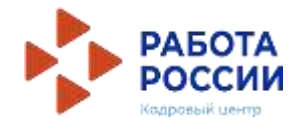

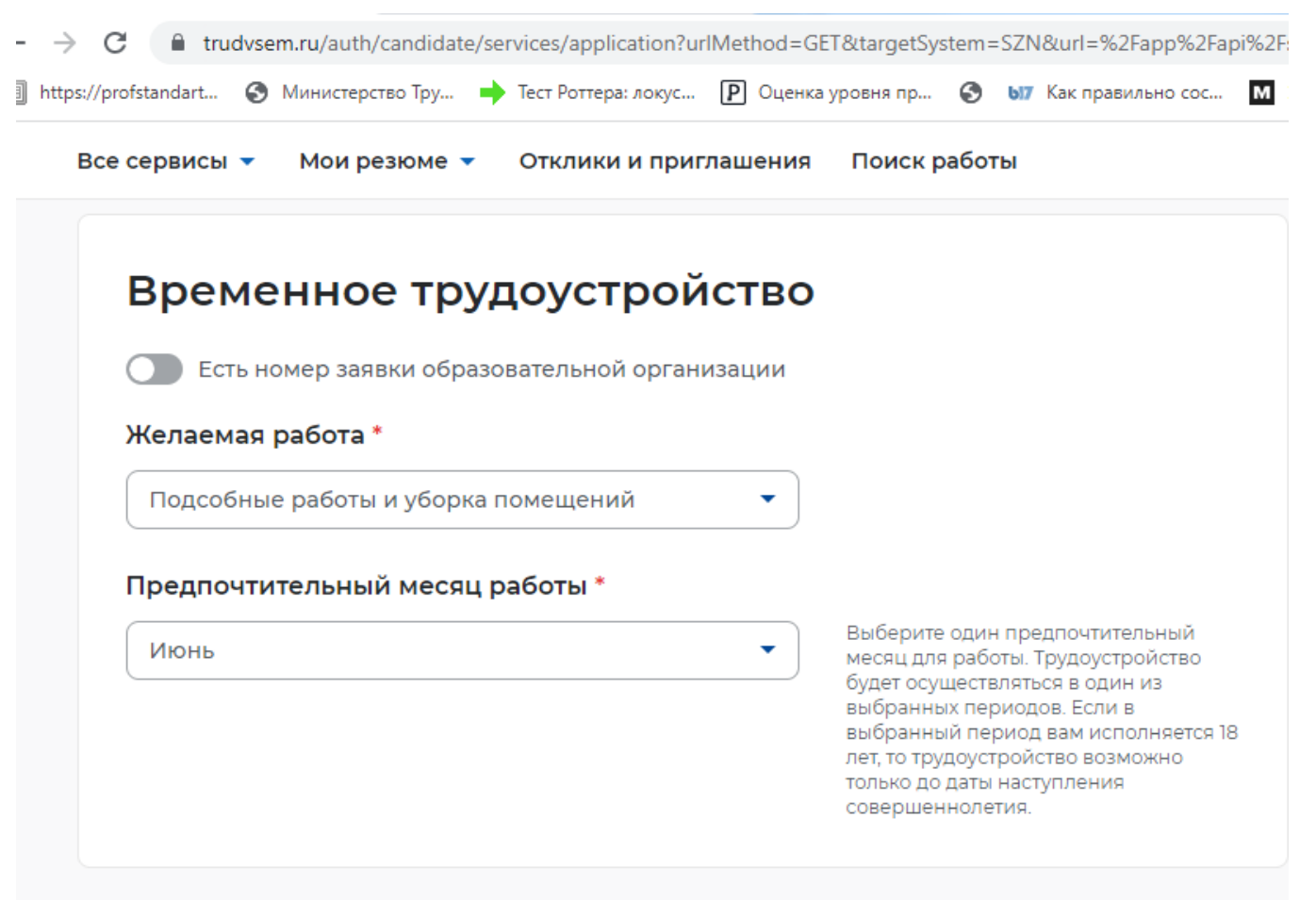

В блоке «Временное трудоустройство»

Выберите вид желаемой работы **«Подсобные работы и уборка помещений»**

Далее необходимо выбрать предпочтительный месяц работы

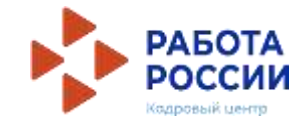

Поиск работы Все сервисы ▼ Отклики и приглашения Мои резюме  $\blacktriangledown$ 

### Способ получения материальной поддержки

Реквизиты расчётного счёта или карты должны принадлежать несовершеннолетнему гражданину.

Реквизиты получения материальной поддержки\*

• Расчётный счёт

∩ Карта "Мир"

Наименования банка-получателя \*

Челябинское отделение № 8597 ПАО СБЕРБАНК

#### БИК банка-получателя \*

047501602

ИНН банка-получателя \*

7707083893

Корреспондентский счет банка-получателя \*

30101810700000000602

Счет получателя \*

40800000000000000000

В блоке «Способ получения материальной поддержки»

Укажите реквизиты РАСЧЕТНОГО CHETA!!! (HA BAWE VIMA!!!)

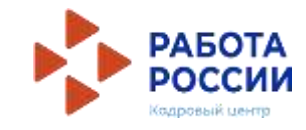

### Социальный статус

Инвалид

Отношусь к детям-сиротам, детям, оставшимся без попечения родителей

### Подтверждение данных

√ Я подтверждаю свое согласие на обработку моих персональных данных в целях принятия решения по настоящему обращению и предоставления государственных услуг в области содействия занятости населения, в том числе на:

- направление данного обращения в государственный орган, государственные учреждения службы занятости населения или должностному лицу, в компетенцию которых входит решение поставленных в обращении вопросов;
- передачу моих персональных данных третьим лицам в целях принятия решения по настоящему обращению и предоставления государственных услуг в области содействия занятости.

Блок «Социальный статус» заполняется при наличии указанной категории

Дать согласие на обработку персональных данных

Отправить заявление

Отменить

Нажать кнопку «ОТПРАВИТЬ ЗАЯВЛЕНИЕ»

## **ПОДАЧА ЗАЯВЛЕНИЯ НА ПРОФЕССИОНАЛЬНУЮ ОРИЕНТАЦИЮ**

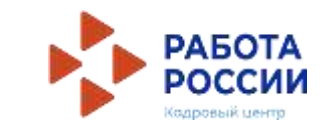

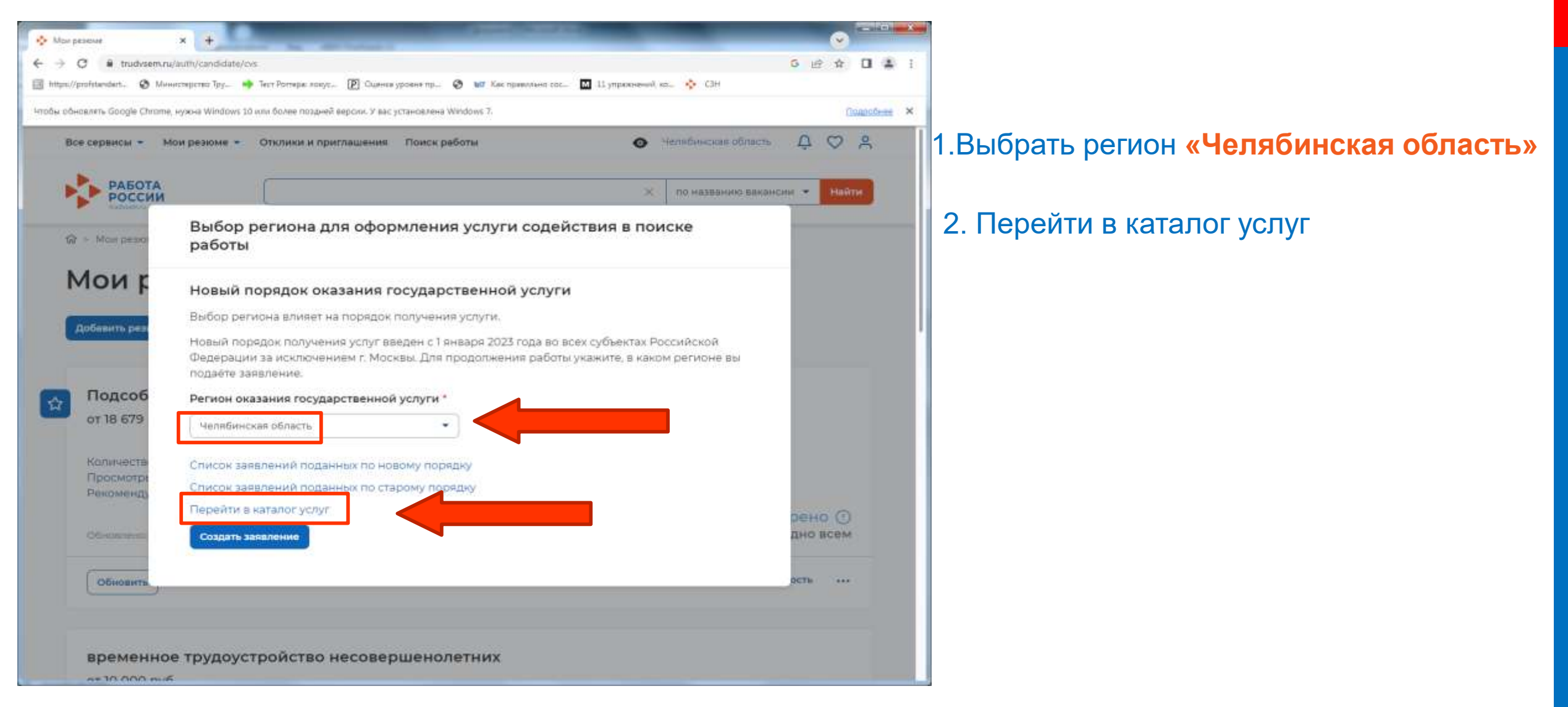

## **ПОДАЧА ЗАЯВЛЕНИЯ НА ОРГАНИЗАЦИЮ ПРОФЕССИОНАЛЬНОЙ ОРИЕНТАЦИИ ГРАЖДАН**

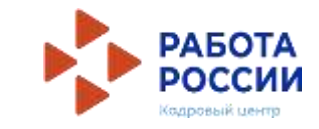

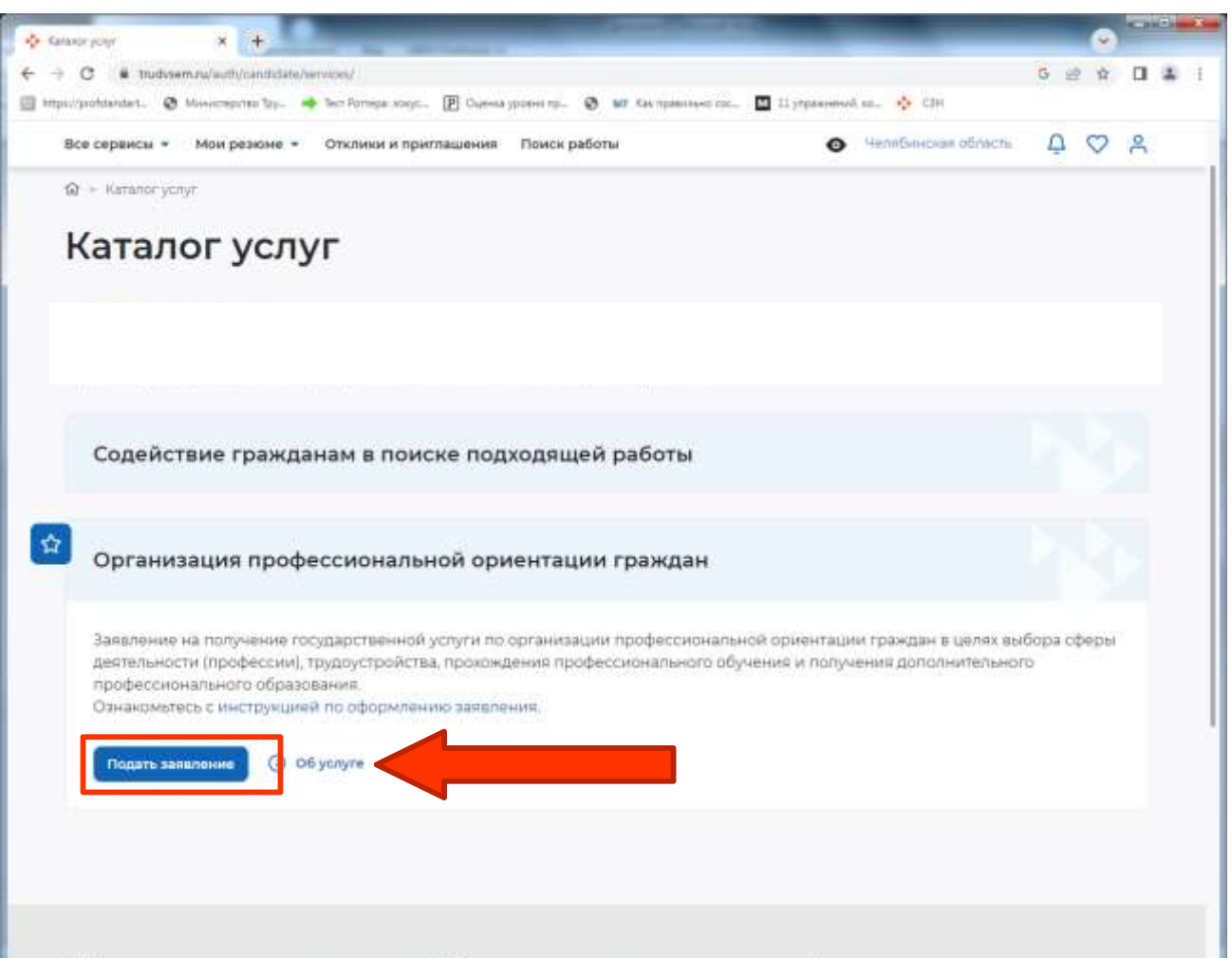

1. Выбрать заявление «Организация профессиональной ориентации граждан»

2. Нажать кнопку «Подать заявление»

## ПОДАЧА ЗАЯВЛЕНИЯ НА ОРГАНИЗАЦИЮ ПРОФЕССИОНАЛЬНОЙ ОРИЕНТАЦИИ ГРАЖДАН

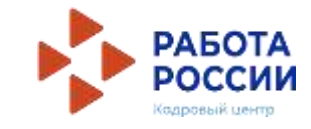

### Заявление на профессиональную ориентацию

#### Полное наименование заявления:

Организация профессиональной ориентации граждан в целях выбора сферы деятельности (профессии), трудоустройства, прохождения профессионального обучения и получения дополнительного профессионального образования

### Личные данные заявителя

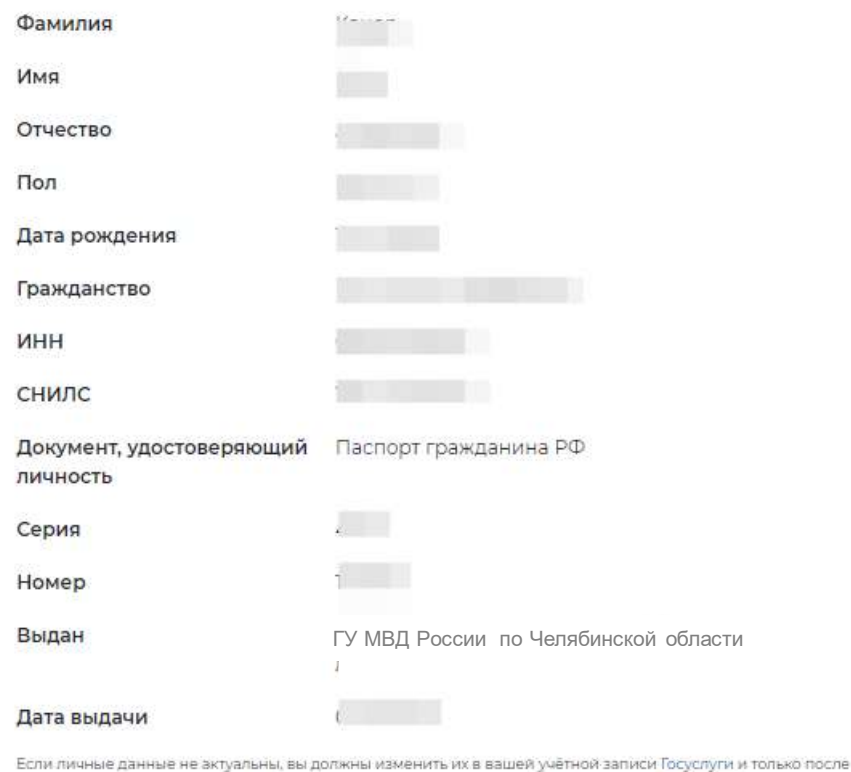

этого подавать заявление с корректными личными данными

#### Личные данные заявителя

Адрес постоянной регистрации

Способ связи

Место оказания услуги

Образование

Социальный статус

Подтверждение данных

Проверьте сведения, переданные из вашей учетной записи Госуслуги на портал «Работа **России»** 

## ПОДАЧА ЗАЯВЛЕНИЯ НА ОРГАНИЗАЦИЮ ПРОФЕССИОНАЛЬНОЙ ОРИЕНТАЦИИ ГРАЖДАН

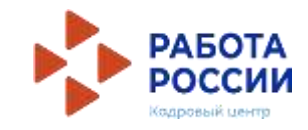

### Адрес постоянной регистрации

Указывается действующий адрес регистрации по месту жительства (указан в паспорте на страницах с 5-й по 12ю, в ином документе, удостоверяющем личность, или в справке о регистрации по месту жительства). В случае предоставления недостоверных сведений центр занятости населения имеет право отказать в предоставлении государственной услуги.

٠

#### Адрес\*

Выберите...

#### Регион\*

Выберите регион

Район, населенный пункт, улица

Выделите и начните печатать

#### Дом, корпус, строение

Ввелите значение

### Квартира

Введите номер квартиры

В блоке «Адрес регистрации» укажите действующий адрес регистрации по месту жительства (указан в паспорте на страницах с 5-й по  $12-ю)$ 

## ПОДАЧА ЗАЯВЛЕНИЯ НА ОРГАНИЗАЦИЮ ПРОФЕССИОНАЛЬНОЙ ОРИЕНТАЦИИ ГРАЖДАН

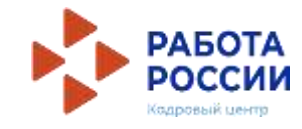

### Способ связи

Сведения необходимы для уточнения данных, в случае неполноты которых вам может быть отказано в предоставлении государственной услуги. На указанный почтовый ящик придет подтверждающее письмо. Без подтверждения email подача заявления не будет осуществлена.

### Телефон\*

 $+7(904)$ 

### Email\*

bbbbrrruuuuhhhhhhh@gmail.com

### Место оказания услуги

Регион обращения в ЦЗН Челябинская область

### Центр занятости населения \*

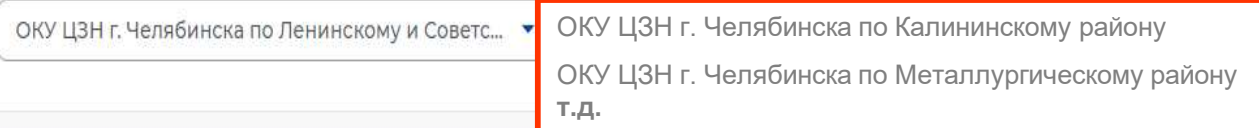

Личные данные заявителя

Резюме

Адрес регистрации

### Способ связи

Место оказания услуги

Временное трудоустройство

Способ получения материальной поддержки

Социальный статус

Подтверждение данных

В блоке «Способ связи» Проверьте Ваши контактные данные

В блоке «Место оказания услуги» Укажите регион обращения в центр занятости Челябинская область

Далее необходимо выбрать Центр занятости населения

ОБРАТИТЕ ВНИМАНИЕ необходимо указать центр занятости района, По расположению Вашей образовательной организации!

## **ПОДАЧА ЗАЯВЛЕНИЯ НА ОРГАНИЗАЦИЮ ПРОФЕССИОНАЛЬНОЙ ОРИЕНТАЦИИ ГРАЖДАН**

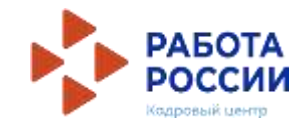

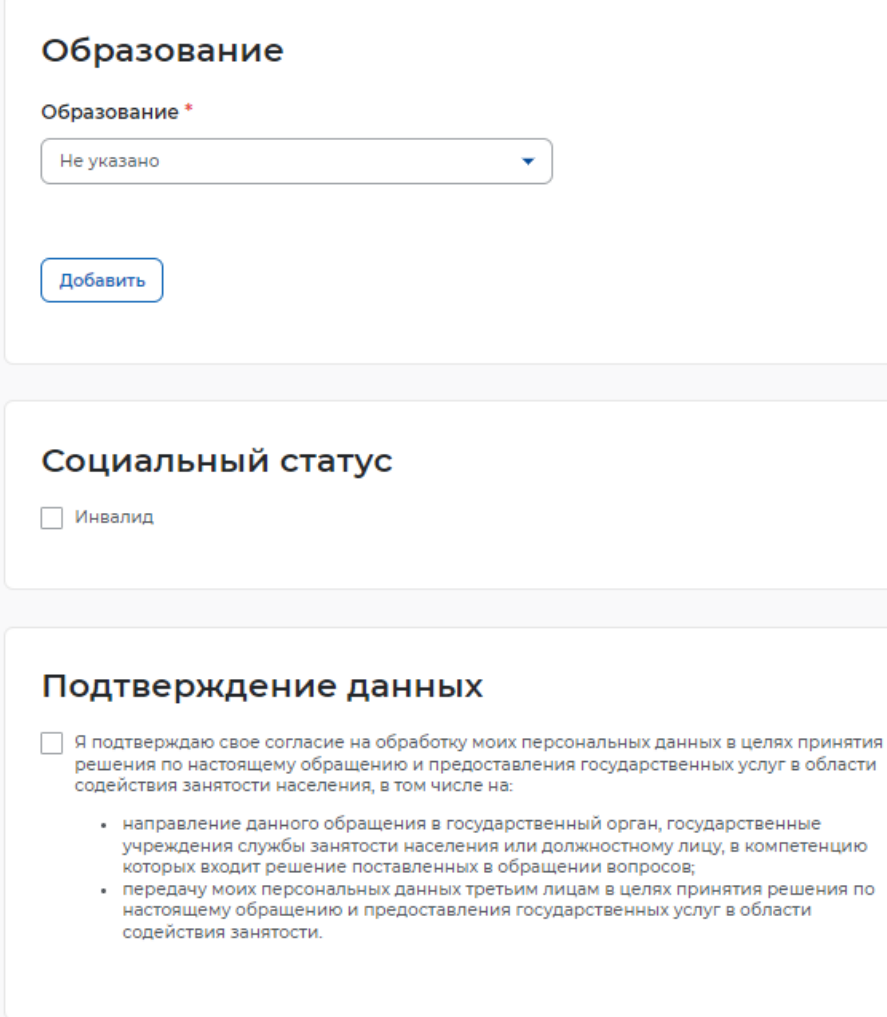

Блок «Образование» заполняется при наличии указанной категории

Блок «Социальный статус» заполняется при наличии указанной категории

Дать согласие на обработку персональных данных

Нажать кнопку «ОТПРАВИТЬ ЗАЯВЛЕНИЕ»

Отменить

# ОТСЛЕЖИВАНИЕ ЗАЯВЛЕНИЙ

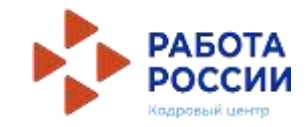

Войдите на портал «Работа России» с использованием подтвержденной учетной записи Госуслуги (ЕСИА)

В Личном кабинете выберите пункт меню «Все сервисы» и выберите в разделе «Каталог услуг» пункт Заявления

Все сервисы ▲ Мои резюме  $\blacktriangledown$ Отклики и приглашения Поиск работы

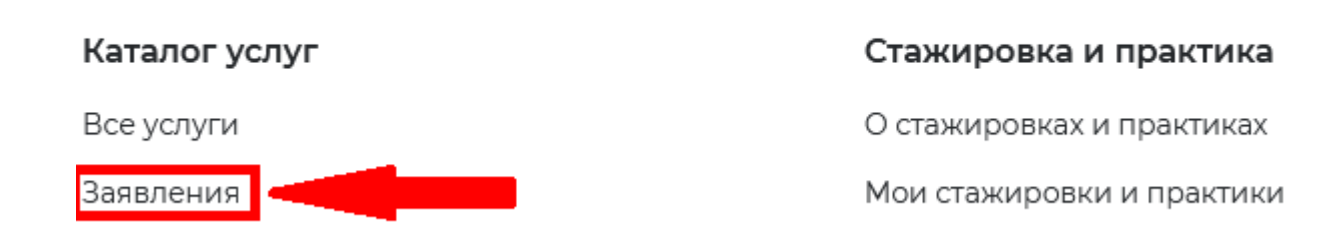

На странице заявлений вы сможете ознакомиться с текущим статусом Вашего заявления.

# ОТСЛЕЖИВАНИЕ ЗАЯВЛЕНИЙ

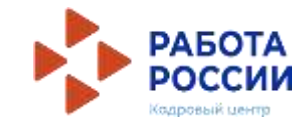

Также статус своих заявлений можно отслеживать, находясь в личном кабинете, нажав на значок уведомлений в правом верхнем углу

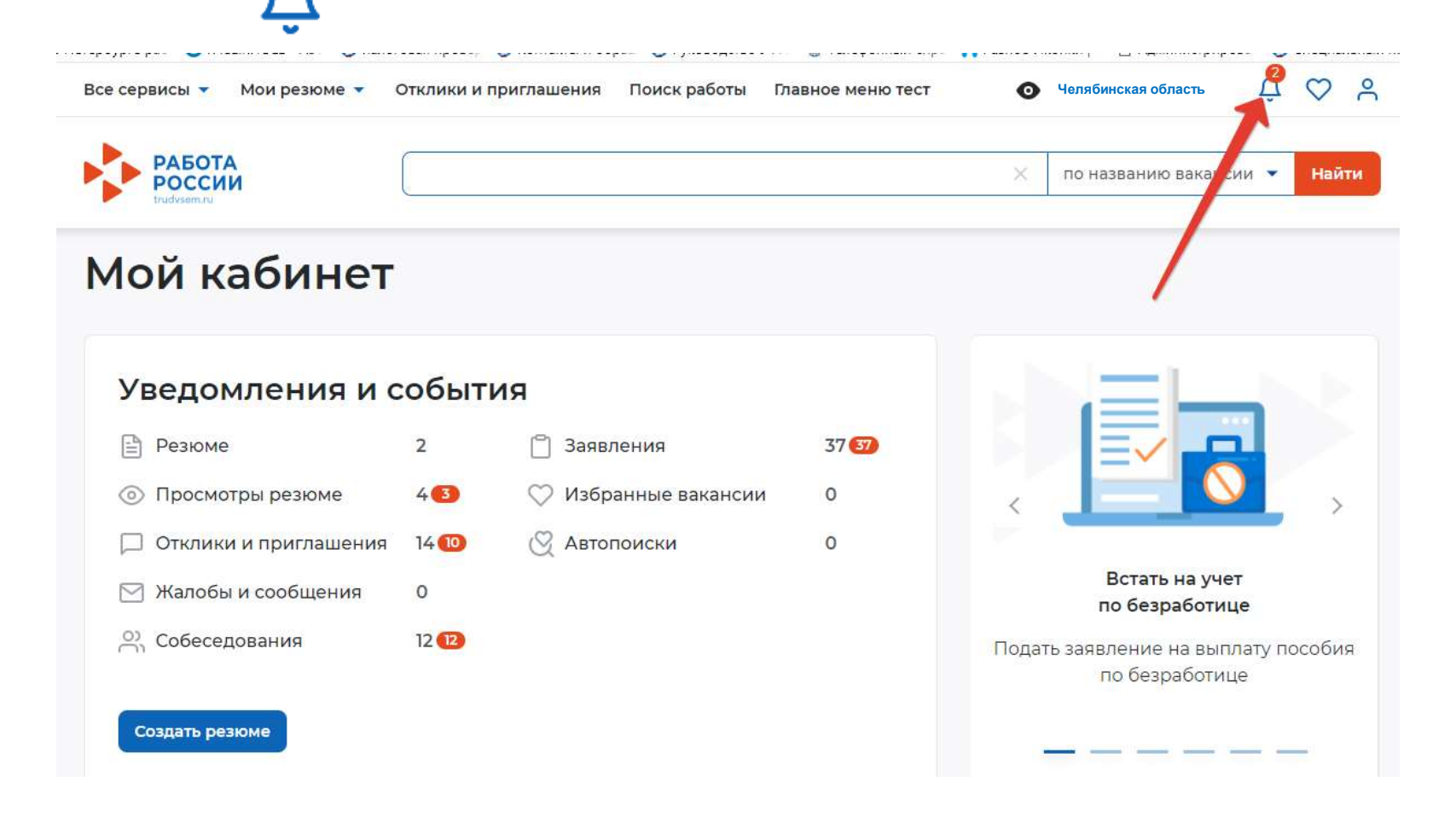

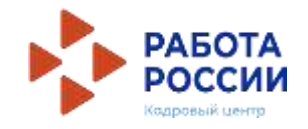

Когда Ваше заявление примет специалист Службы занятости и подберет Вам вакансии, в личном кабинете появится уведомление **«Расстановка приоритетов по вакансиям»** 

![](_page_26_Figure_3.jpeg)

Все сервисы • Мои резюме • Отклики и приглашения Поиск работы Главное меню тест

![](_page_27_Picture_4.jpeg)

## Вакансии от центра занятости населения

### Шаг 1. Расставьте вакансии в таблице по приоритетам

С помощью стрелок расставьте вакансии в таблице по приоритетам. Интересные предложения вакансий располагайте вверху списка. В первую очередь сотрудники центра занятости населения будут рассматривать вакансии первых приоритетов.

Также можете сами откликнуться на предложенные вакансии, перейдя по ссылке из названия вакансии.

![](_page_27_Picture_64.jpeg)

### Шаг 2. Ознакомьтесь с положениями законодательства

Положения законодательства Российской Федерации о занятости населения

### Шаг 3. Отправьте таблицу в центр занятости населения

Список вакансий с расстановленными приоритетами будет отправлен сотруднику центра занятости населения для дальнейшего оказания услуги.

Вы окажетесь на странице с вакансиями от центра занятости, теперь необходимо нажать на кнопку «**Отправить в ЦЗН**»

![](_page_27_Picture_15.jpeg)

Отправить в ЦЗН

![](_page_28_Picture_1.jpeg)

![](_page_28_Picture_18.jpeg)

В открывшемся окне нажмите на кнопку «Список вакансий»

Все сервисы ▼ Мои резюме  $\blacktriangledown$  Отклики и приглашения Поиск работы ⋒

Главное меню тест

**Челябинская область**

 $\mathcal{L}$  $\circ$ 

## Вакансии от центра занятости населения

### Шаг 1. Расставьте вакансии в таблице по приоритетам

С помощью стрелок расставьте вакансии в таблице по приоритетам. Интересные предложения вакансий располагайте вверху списка. В первую очередь сотрудники центра занятости населения будут рассматривать вакансии первых приоритетов.

Также можете сами откликнуться на предложенные вакансии, перейдя по ссылке из названия вакансии.

![](_page_29_Picture_104.jpeg)

### шаг з. Отправьте таблицу в центр занятости населения

Список вакансий с расстановленными приоритетами будет отправлен сотруднику центра занятости населения для дальнейшего оказания услуги.

![](_page_29_Picture_11.jpeg)

Чтобы выполнить все шаги нажмите на наименование вакансии правой кнопкой мыши «Открыть ссылку в новой вкладке»

1. Необходимо откликнуться на вакансию

2. Обязательно после отклика на вакансию нажать на кнопку «Отправить в ЦЗН»

Отправить в ЦЗН

![](_page_30_Picture_1.jpeg)

## На открывшейся странице можно ознакомиться с деталями вакансии. Нажмите на кнопку «откликнуться» и закройте

![](_page_30_Picture_35.jpeg)

## **ПРЕДЛОЖЕНИЕ О РАБОТЕ**

![](_page_31_Picture_1.jpeg)

Находясь в личном кабинете нажмите на ссылку «Отклики и приглашения». В открывшемся окне перейдите по ссылке «Предложения о работе»

# **ПРЕДЛОЖЕНИЕ О РАБОТЕ**

![](_page_32_Picture_1.jpeg)

В открывшемся окне «Предложения о работе» нажмите на кнопку «Посмотреть предложение»

命 > Отклики > Предложения о работе

## Предложения о работе

![](_page_32_Picture_30.jpeg)

# **ПРЕДЛОЖЕНИЕ О РАБОТЕ**

![](_page_33_Picture_1.jpeg)

### Предложение о работе Информация по предложению Соискатель: Землёв Картошка Иванович Резюме: временное трудоустройство несовершеннолетних Вакансия на временную работу: **BTHF** Должность: **BTHF** Зарплата в рублях:

11100

Дата трудоустройства:

### 01.06.23

Место работы:

**Челябинск, ул. К.Либкнехта, д. 9**

Контактное лицо: Вероника Львовна Лобанова

Телефон работодателя:

+7(921)1737321

Email работодателя:

aybobw@mailto.plus

Предложение о работе **МАУ «ЦПМИ»** Дата создания: 29.05.23 В ожидании Принять Отклонить В открывшемся окне «Предложения о работе» можно посмотреть сделанное Вам предложение и **принять его**

![](_page_34_Picture_1.jpeg)

После того как Вы откликнулись на вакансию, работодатель назначит Вам дату и время собеседования. Назначенные собеседования отображаются в личном кабинете

![](_page_34_Picture_27.jpeg)

ри нажатии на кнопку «собеседования» у Вас ткроется окно с активными собеседованиями

![](_page_35_Picture_1.jpeg)

![](_page_35_Picture_21.jpeg)

## Нажмите на кнопку «Посмотреть собеседование»

![](_page_36_Picture_0.jpeg)

![](_page_36_Picture_1.jpeg)

![](_page_36_Picture_35.jpeg)

Ознакомьтесь с данными собеседования. нажмите на кнопку «Принять»

![](_page_37_Picture_1.jpeg)

### Статус Вашего заявления поменяется «Прохождение собеседований»

![](_page_37_Figure_3.jpeg)

Нажав на ссылку «список вакансий», Вы попадете в окно прохождения собеседования

![](_page_38_Picture_1.jpeg)

![](_page_38_Picture_66.jpeg)

命 > Каталог услуг > Временное трудоустройство несовершеннолетних > Список вакансий

### Вакансии от центра занятости населения

#### Шаг 1. Пройдите собеседования не позднее указанного срока

![](_page_38_Picture_67.jpeg)

#### □ Отказаться от всех вакансий

Если вы откажитесь от всех вакансий, то услуга будет прекращена

#### Направление для участия во временном трудоустройстве

 $\frac{D}{PDE}$ Направление - Направление на временное трудоустройство несовершеннолетних.pdf

#### ىلى Скачать

#### Шаг 2. Ознакомьтесь с информацией по документам

Для заключения трудового договора вы должны предоставить работодателю следующий комплект документов:

- паспорт гражданина РФ или иной документ, удостоверяющий личность;
- СНИЛС;
- идентификационный номер налогоплательщика (ИНН);
- медицинская справка от терапевта о состоянии здоровья несовершеннолетнего с указанием допуска к выбранному виду работ - форма 086/у;
- справка из образовательного учрежления (по месту обучения) с указанным режимом

### Обратите внимание на сроки прохождения собеседования

![](_page_39_Picture_1.jpeg)

![](_page_39_Figure_2.jpeg)

#### Шаг 2. Ознакомьтесь с информацией по документам

Для заключения трудового договора вы должны предоставить работодателю следующий комплект документов:

- паспорт гражданина РФ или иной документ, удостоверяющий личность;
- · CHM/IC:

Отправить в ЦЗН

- идентификационный номер налогоплательщика (ИНН);
- медицинская справка от терапевта о состоянии здоровья несовершеннолетнего с указанием допуска к выбранному виду работ - форма 086/у;
- справка из образовательного учреждения (по месту обучения) с указанным режимом обучения:
- трудовая книжка при наличии;
- письменное согласие одного из родителей (законных представителей) или (и) письменное разрешение органов опеки и попечительства (для лиц, не достигших 15 лет);
- индивидуальная программа реабилитации или абилитации инвалида при наличии;
- реквизиты банковской карты МИР, открытой на имя заявителя.

#### Кроме того, в конкретных случаях вам могут понадобиться следующие документы:

- документы воинского учета для военнообязанных и лиц, подлежащих призыву на военную службу в возрасте от 16 до 18 лет (приписное удостоверение);
- справка об отсутствии (наличии) судимости.

#### Шаг 3. После окончания прохождения собеседований нажмите на кнопку «Отправить в ЦЗН»

Информация о пройденных собеседованиях отрасавится в центр занятости населения.

## После прохождения собеседования обязательно нажмите на кнопку «Отправить в ЦЗН»

 $R_{\odot}$ 

![](_page_40_Picture_1.jpeg)

![](_page_40_Picture_70.jpeg)

После прохождения собеседования статус Вашего заявления поменяется. Также придет уведомление о том, что Вам предложена работа

### МАУ «ЦПМИ»

Компанией ИП Лобанова В. Л. по вакансии ВТНГ Вам направлено предложение о работе.

Ознакомиться с полробной информацией по предложению о работе Вы можете, перейдя по **ССЫЛКЕ** 29.05.2023

Собеседование проведено

Пройдено собеседование по вакансии «ВТНГ».

29.05.2023

Статус заявления изменён

Заявление №000 007 021 108-0037 «Организация временного трудоустройства

несовершеннолетних граждан»

Статус заявления изменён на «Анализ результатов переговоров».

Ожидайте результатов обработки сведений о собеседованиях с работодателем.

09.02.2023

## **ИНФОРМАЦИЯ ДЛЯ ОБРАЩЕНИЯ В СЛУЧАЕ ВОЗНИКНОВЕНИЯ ВОПРОСОВ ПО ПОДАЧЕ РЕЗЮМЕ-ЗАЯВЛЕНИЙ НА ЕЦП «РАБОТА РОССИИ»**

![](_page_41_Picture_209.jpeg)

**Обращаем внимание: при заполнении РЕЗЮМЕ в поле «Место оказания услуги» – вписывать центр занятости по территориальному расположению УЧЕБНОГО ЗАВЕДЕНИЯ!**